# **Cambium Enterprise Wi-Fi and Google Orion Wi-Fi Deployment Guide**

#### **Contents**

- **1** Introduction
- **1** Sign up for Orion Wi-Fi
- **3** Download RadSec Certificates from Orion
- **4** Create Ubuntu VM for installing proxy RadSec
- **6** Passpoint configuration in cnMaestro
- **10** Create AP Group and attach the same to Enterprise Wi-Fi AP
- **11** Validating with a wireless client by connecting to Orion WLAN
- **13** CLI configuration of Orion Wi-Fi

## **Introduction**

This document describes about the step by step instruction for integrating Google's Orion Wi-Fi with Cambium Enterprise Wi-Fi Access Points.

## **Sign up for Orion Wi-Fi**

As a pre-request step, need to create Orion Wi-Fi account by following steps

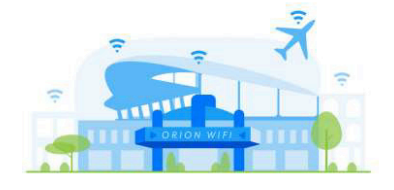

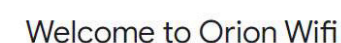

Click "Get Started" to create your account and connect your Wi-Fi network.

**Get Started** 

orion

- **Enter your google account or you can use your corporate email address , instructions are mentioned**
- **In my example I have used my Gmail id for creating a Orion account, please find the below screen prints**

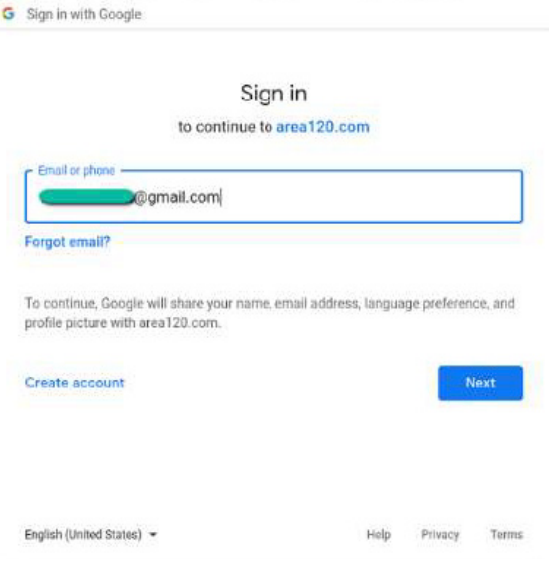

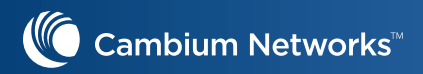

#### **Read and Accept the Terms of Service Agreement**

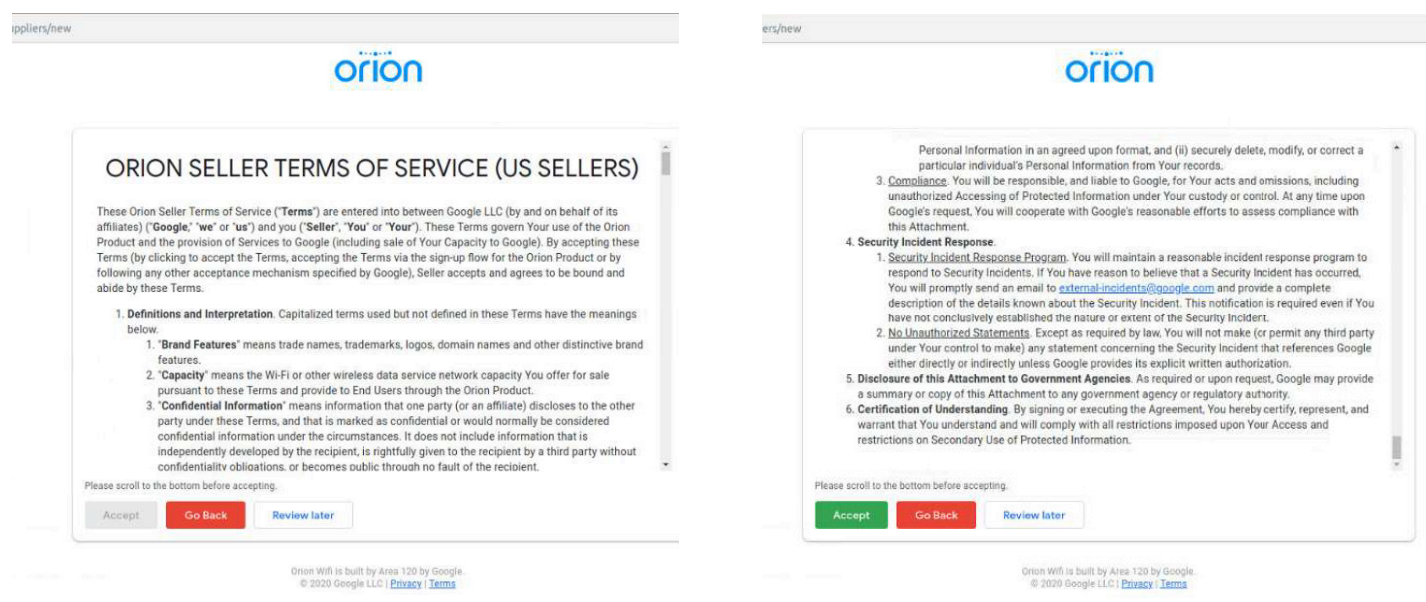

**Enter the basic business information to create the account**

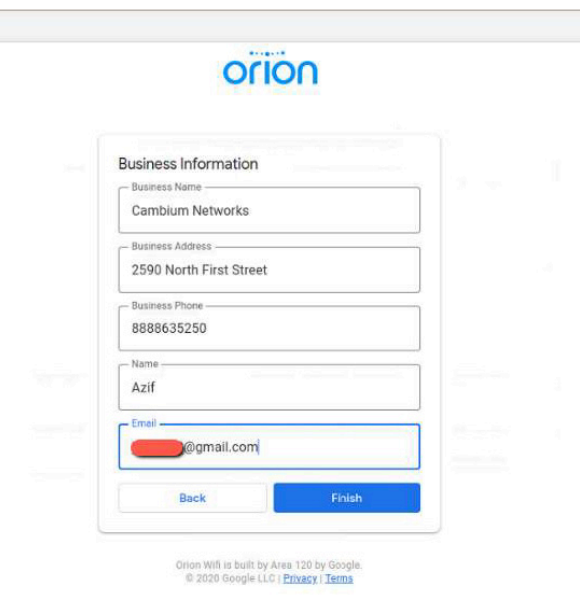

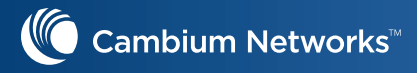

**You will get an Orion login page and click on "configure your network", which will redirect you to the documentation page**

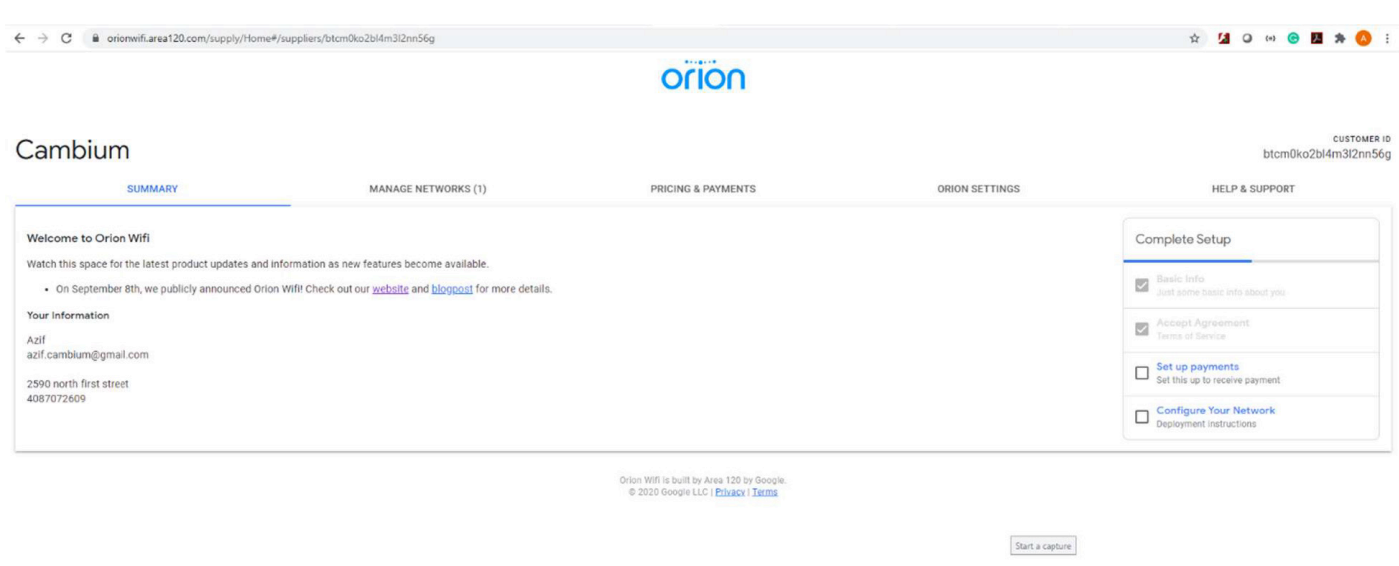

## **Download RadSec Certificates from Orion**

Next step is to download the RadSec Certificates from your Orion account, so that you can install a RadSec proxy and connect to Orion RadSec server.

#### https://docs.google.com/document/u/1/d/e/2PACX-1vSInmW7BBvl9LxNpOTavfftwYhAxs8beRI lETfjp3W-1979b8BabV2HX7931QC4xc1j9GqVf\_Zy0sye/pub#h.cf7ovk570ms3

**Click on "Orion Settings" tab and click "Generate RadSec Certificate Bundle" for generating RadSec certificate bundle**

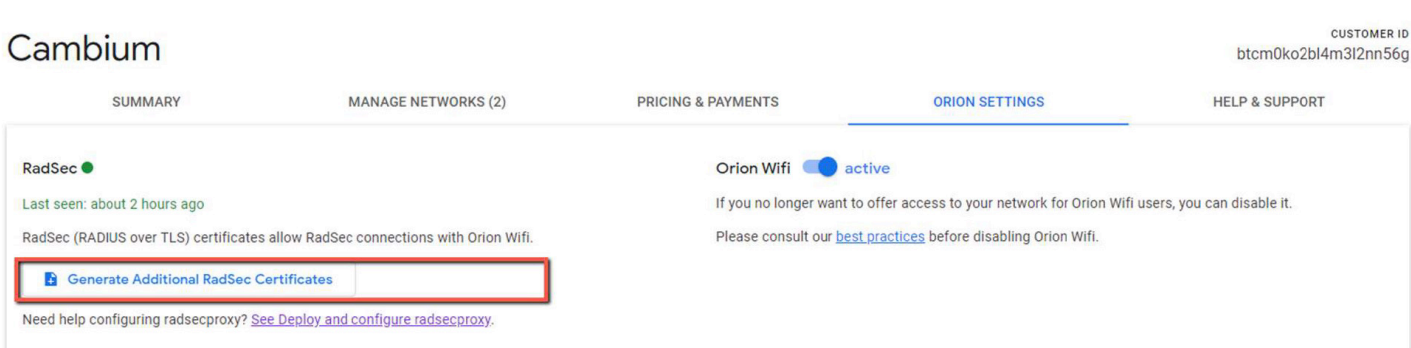

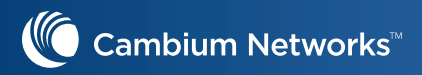

**Click on "Download RadSec Certificate Bundle" and save to your local PC**

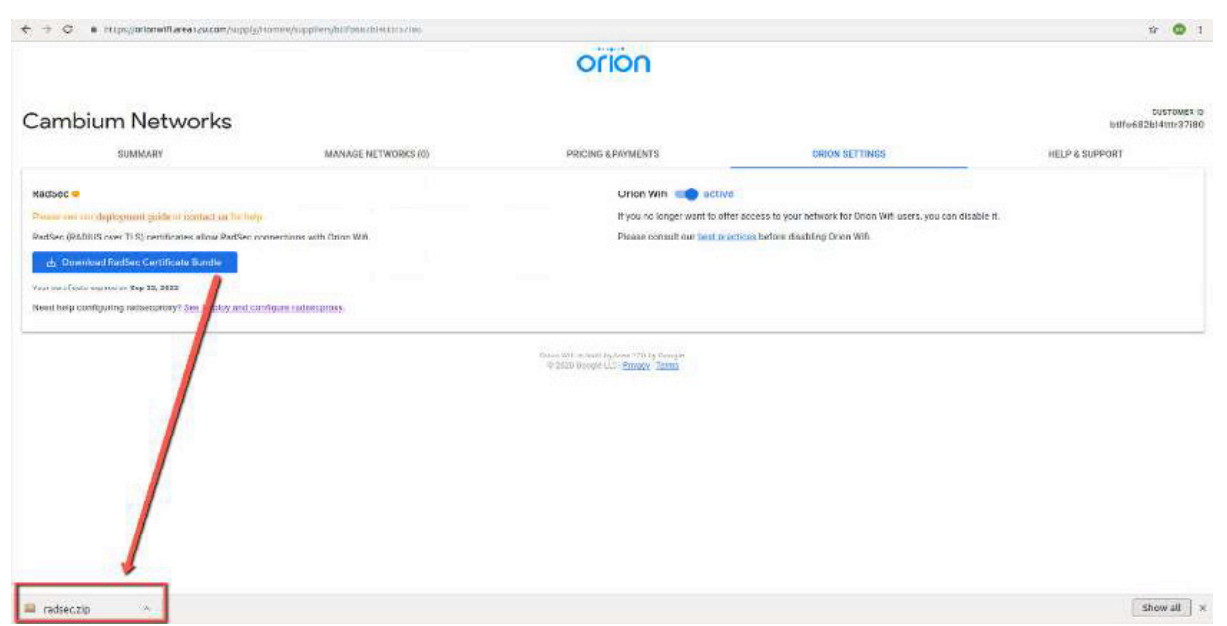

#### **Create Ubuntu VM for installing proxy RadSec**

Create an Ubuntu VM and spawn a docker container for running RadSec. Note down the IP address of the VM, so that can be configured as the radius server in WLAN profile. And proxy RadSec running as a container in Ubuntu VM will initiate a RadSec connection to the Orion Radius server for TLS authentication.

#### **Click the below URL for opening the RadSec Deployment and configuration**

#### https://docs.google.com/document/d/e/2PACX-1vSl84bfdCireGISY87ZQxZfzq4-J1RVxhlx6zl2NnqO6A cvZkdxu7ojD02qB1-B5xdPlktICvH4t0ar/pub

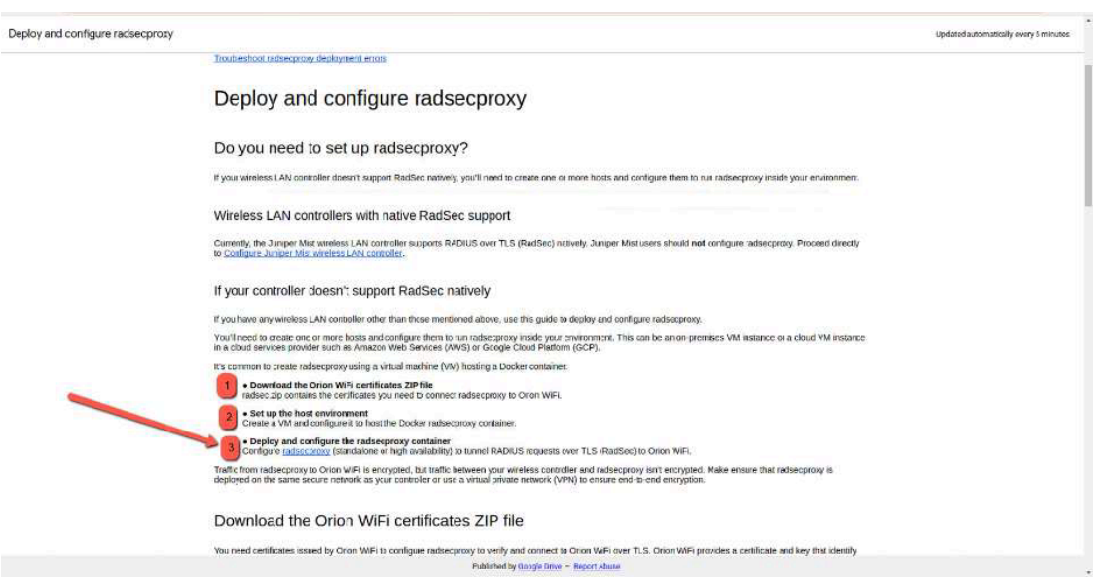

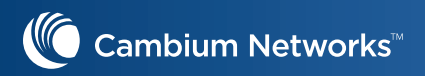

**Please follow the below git commands to get the RadSec container and initialize the same in Ubuntu VM**

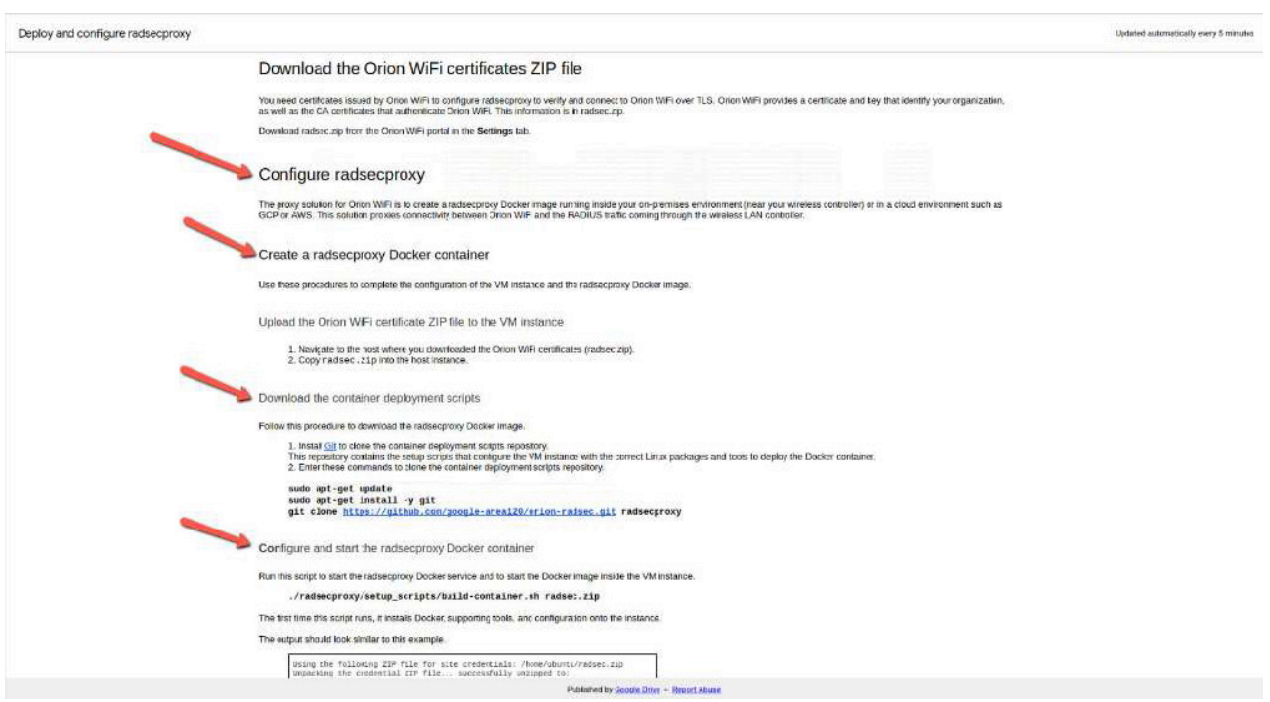

# **Troubleshooting RadSec connection**

**RadSec proxy will establish the TCP connection with Orion RadSec IP address using port number 2083. If your organization firewall is blocking the port please request your IT department to unblock it.**

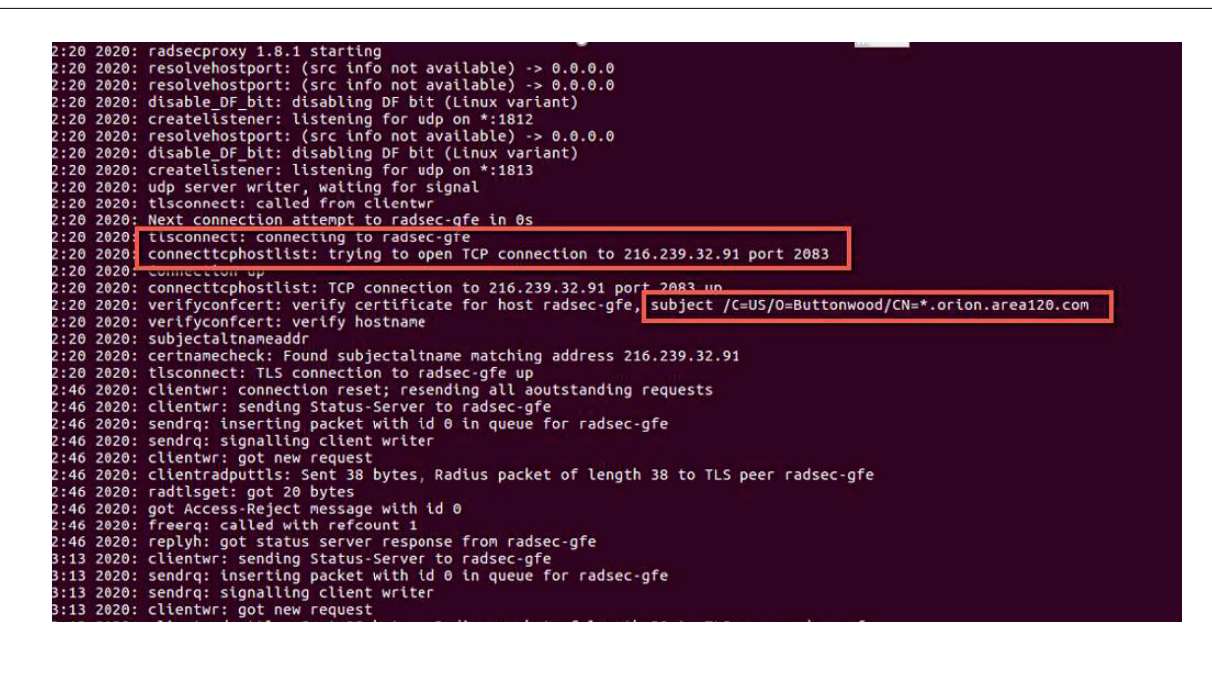

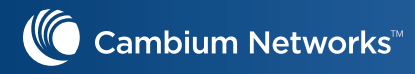

**If your organization is blocking the port or not able to reach the external RadSec, then you will see the below error** 

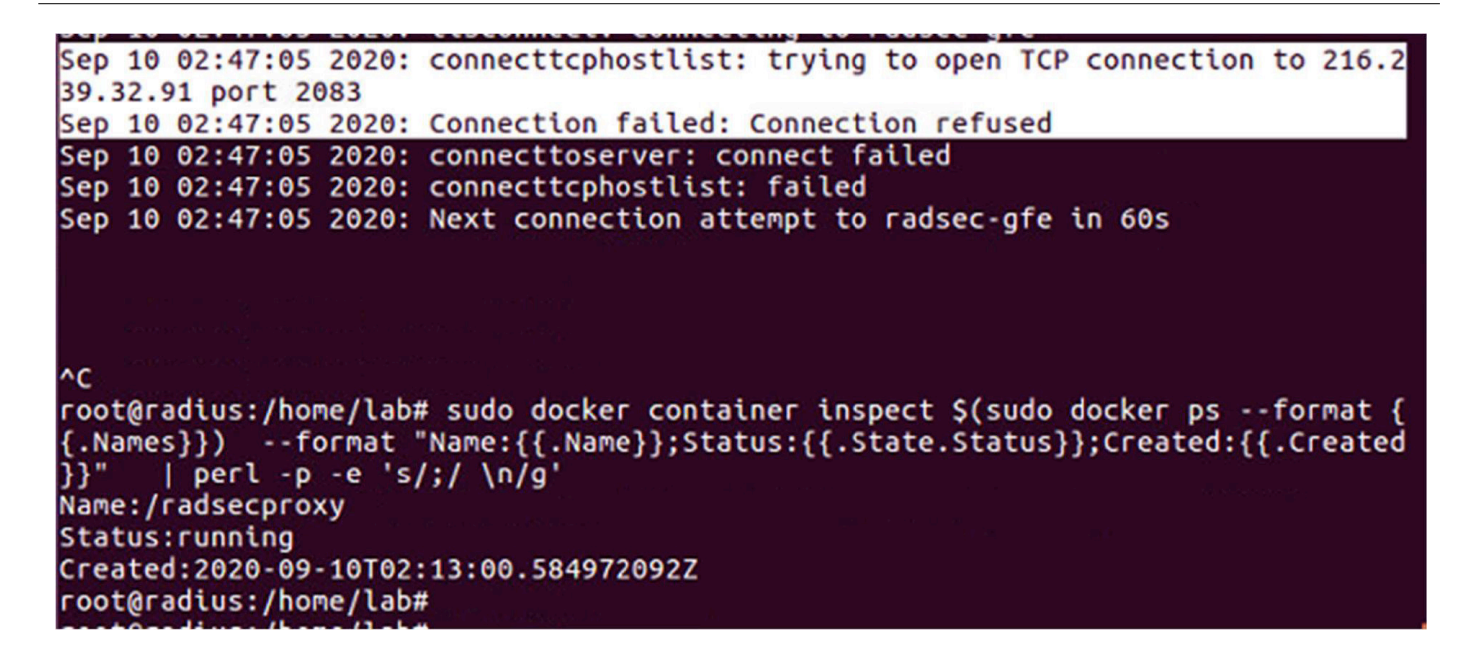

# **Passpoint configuration in cnMaestro**

**Navigate to "Configuration" -> "WLANs and AP Groups" for creating a new WLAN**

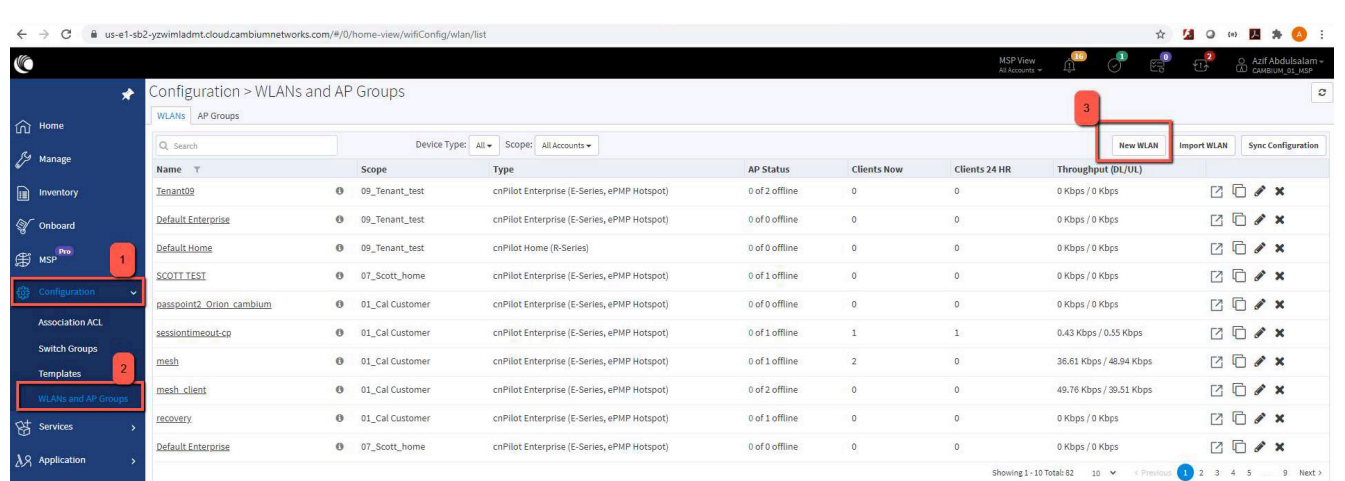

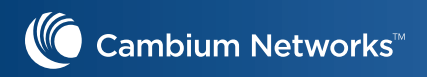

**Configure the SSID and Security as "WAP2 Enterprise (802.1x)"**

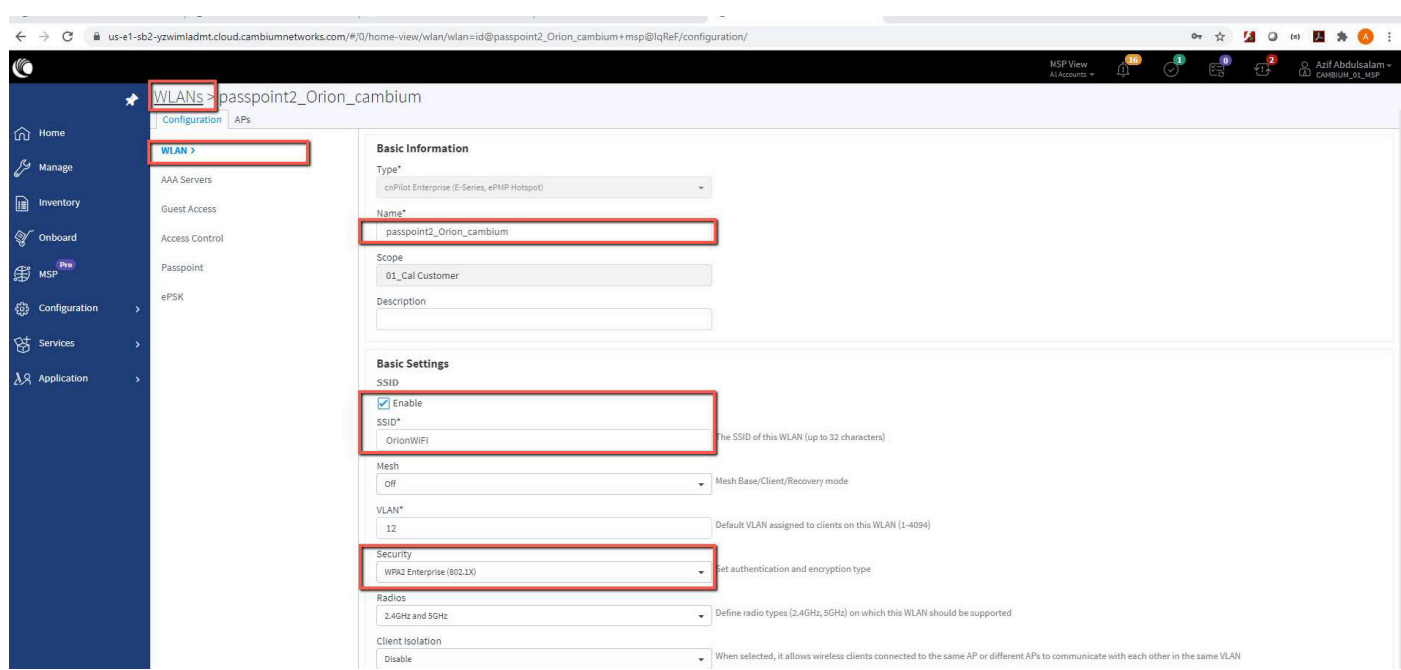

#### **Configure the AAA server as the local Ubuntu VM that is running the RadSec proxy server.**

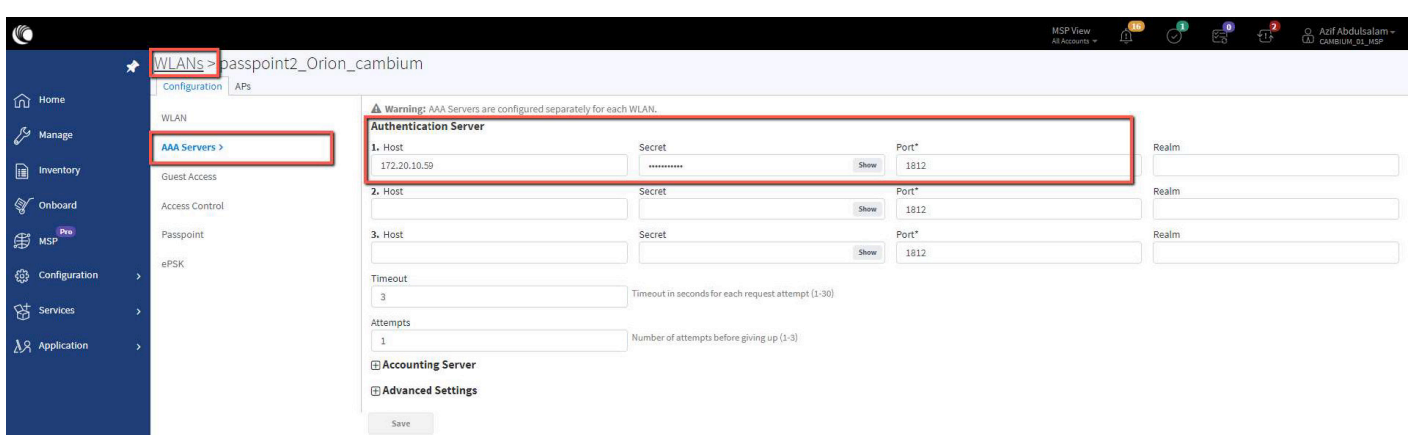

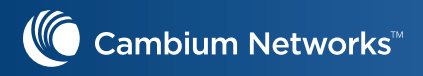

#### **Configure the Passpoint with below settings**

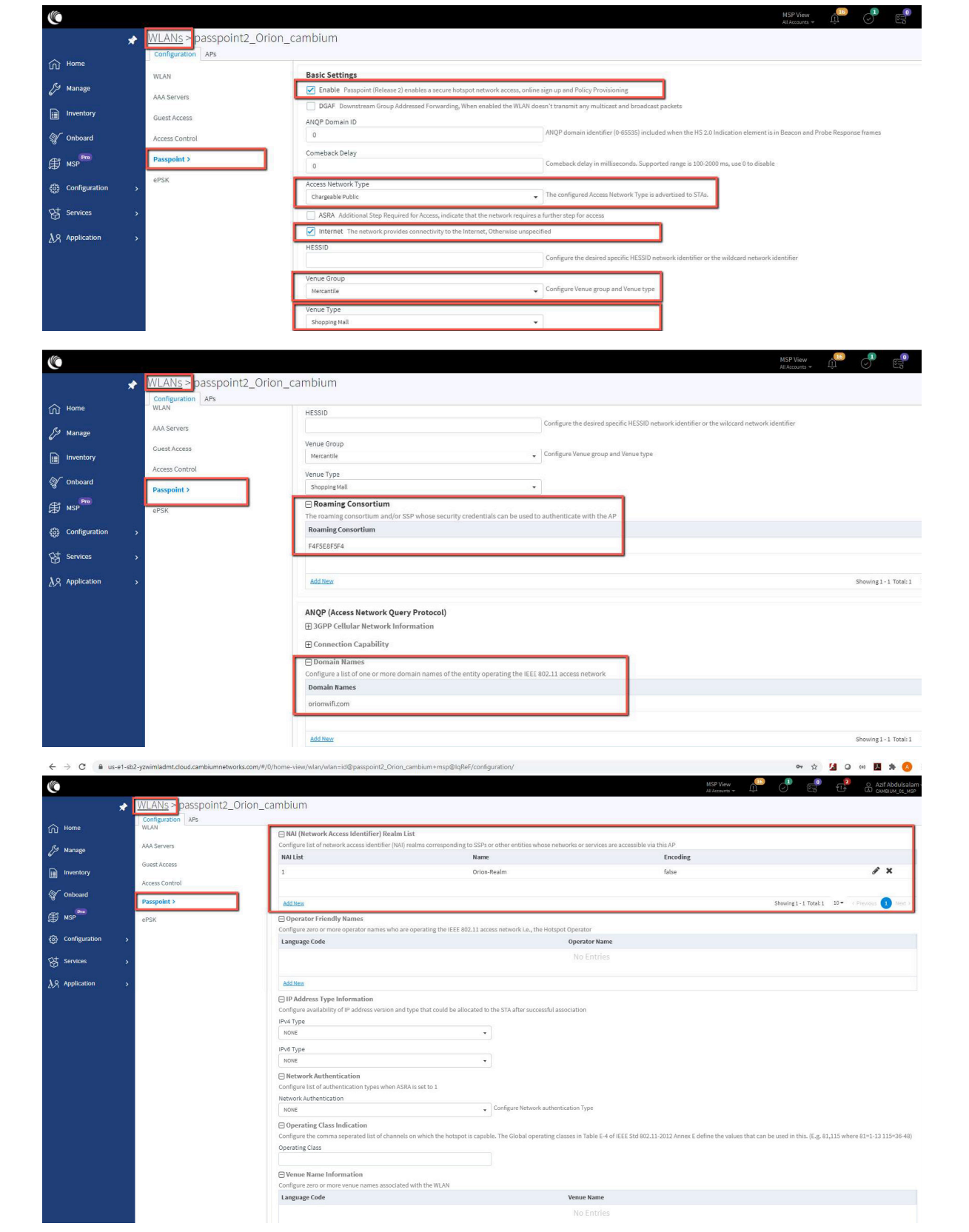

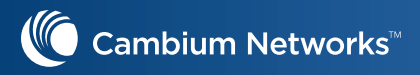

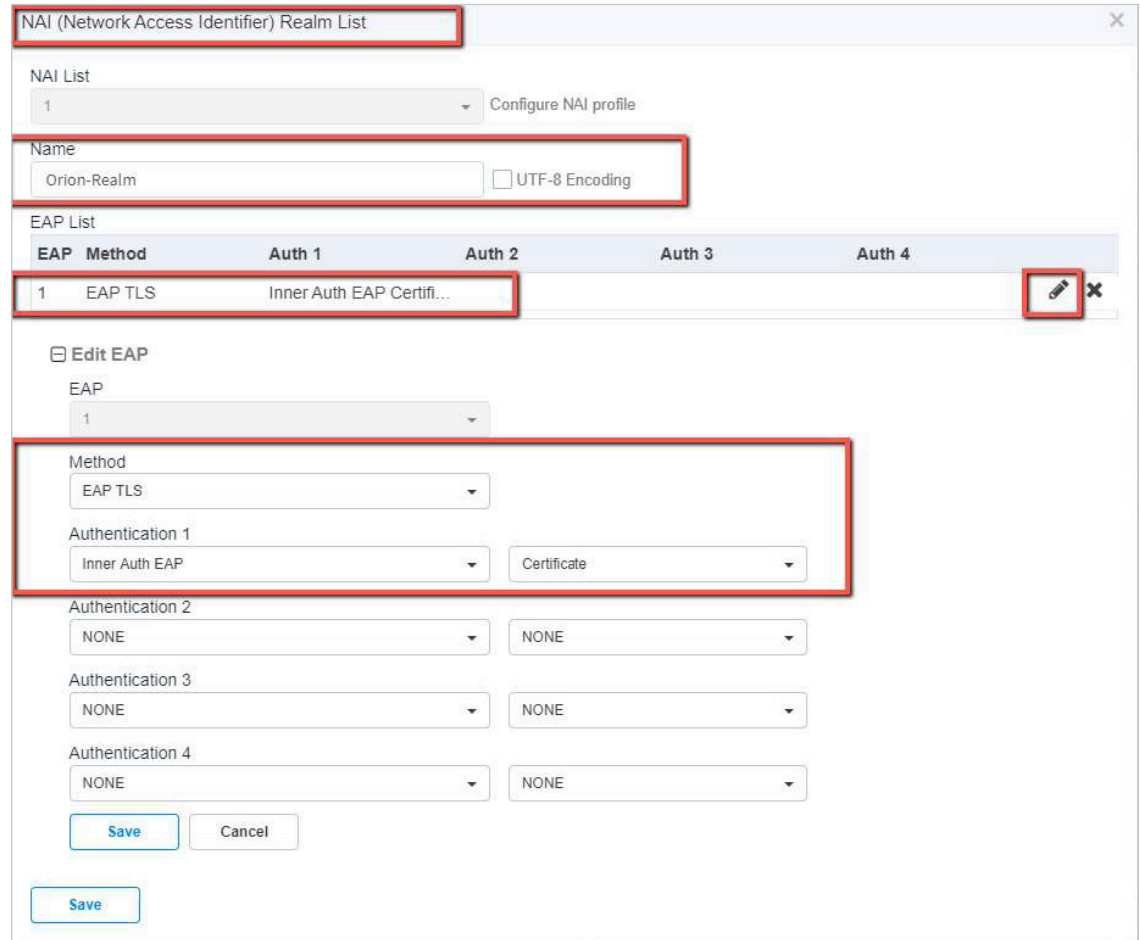

**Save the WLAN configuration**

## **Create AP Group and attach the same to Enterprise Wi-Fi AP**

**Navigate to "configuration" -> "WLANs and AP Group" -> click "New AP Group"**

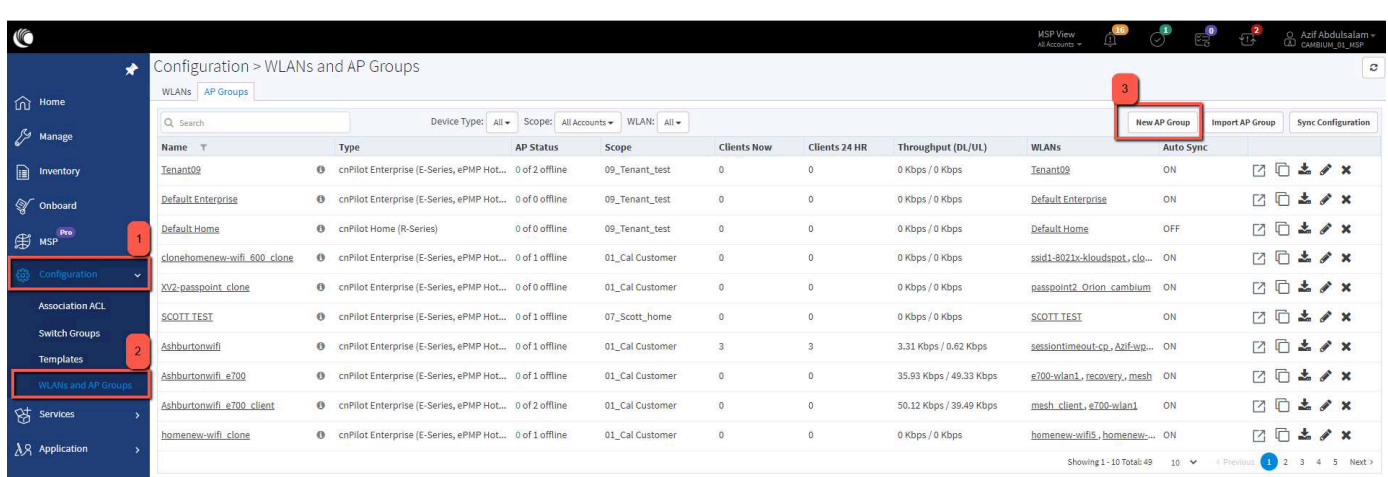

**Navigate to "configuration" -> "WLANs and AP Group" -> click "New AP Group"**

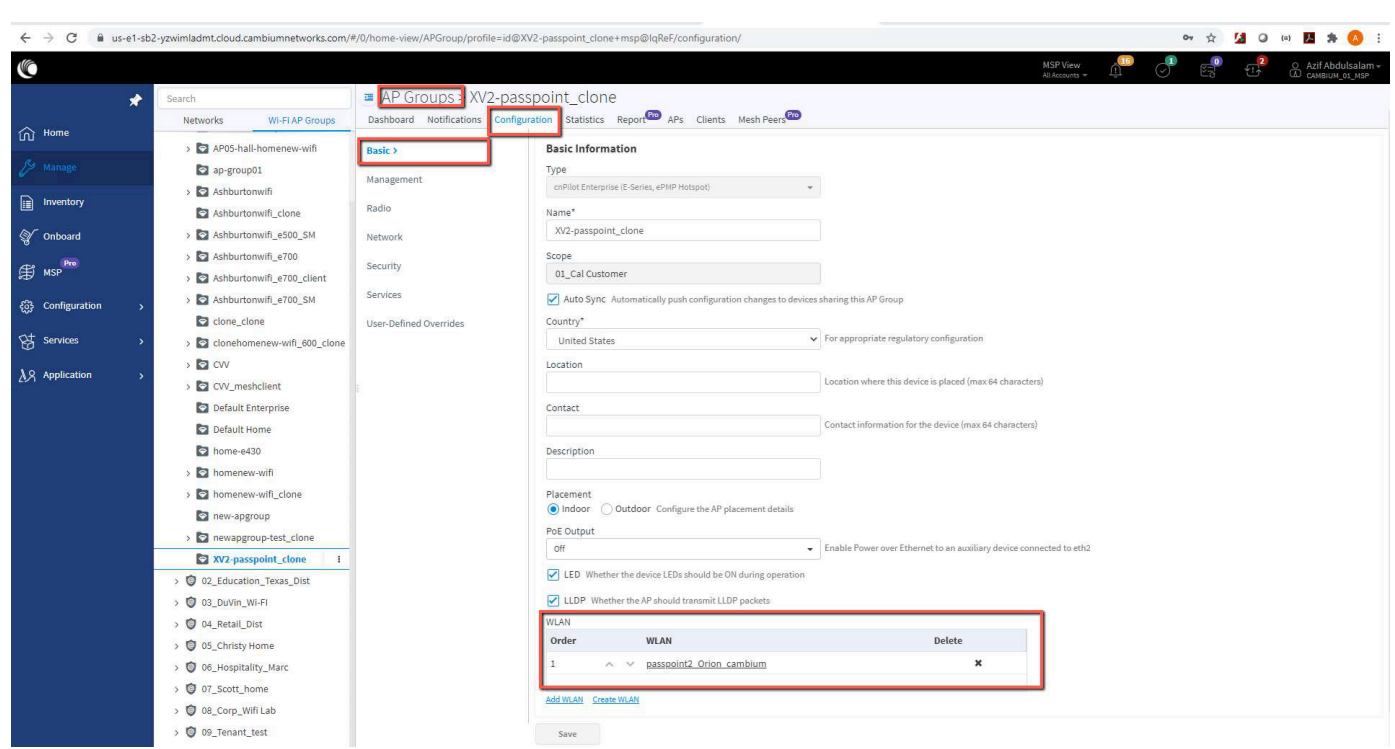

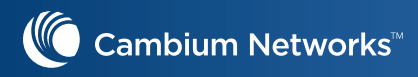

**Select the AP group configuration to the respective AP by navigating -> Manage -> Specific device -> Configuration and in AP group drop down, select the newly created AP Group.**

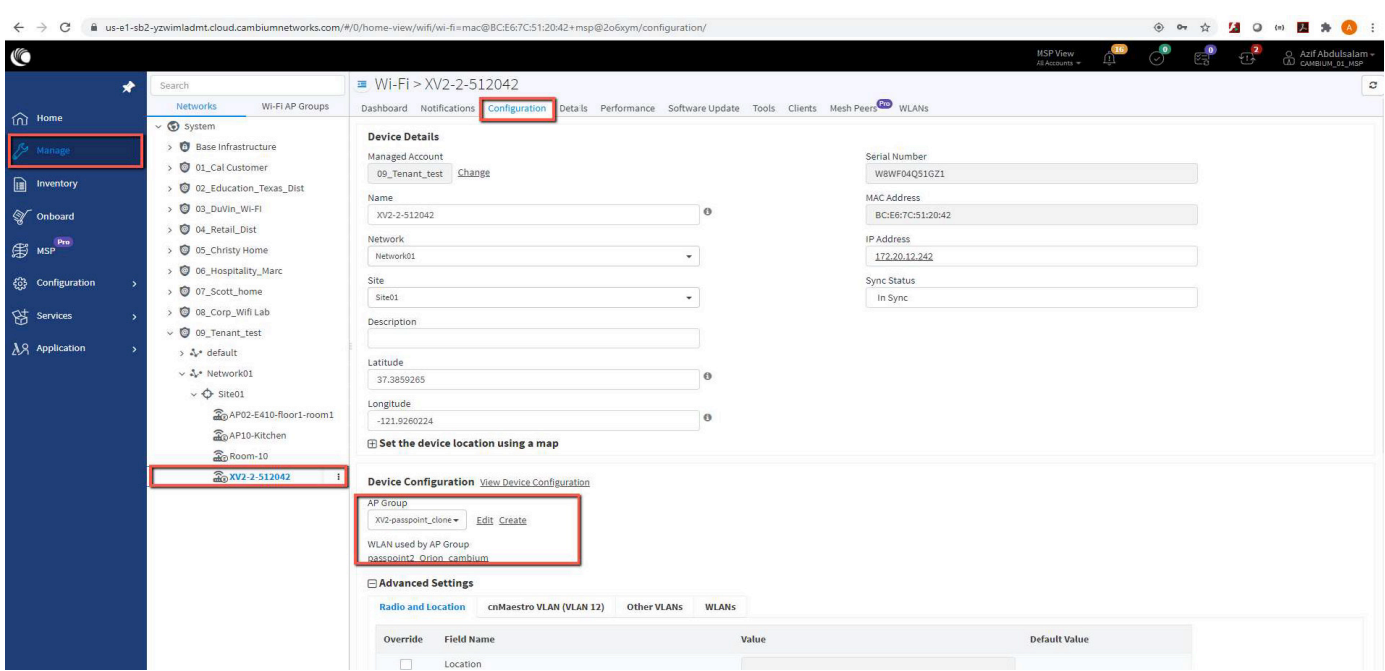

## **Validating with a wireless client by connecting to Orion WLAN**

#### **Follow the below link to download the profile to AP**

https://docs.google.com/document/d/e/2PACX-1vQhbx-MIqc\_7Tmsp5SrJ435JlDhEbz7y0x8gtCiZAcErg-kTlCqbhWuTLf6SeiFTf52DMreoXa7im-W/pub#h.n2jmq2da97p

#### **After installing the profile, the wireless device should be connecting to the Orion Wireless LAN**

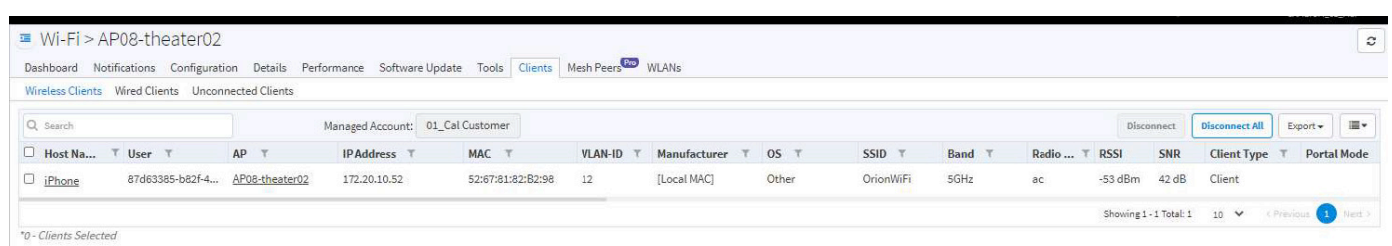

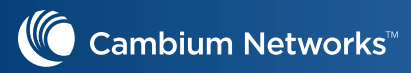

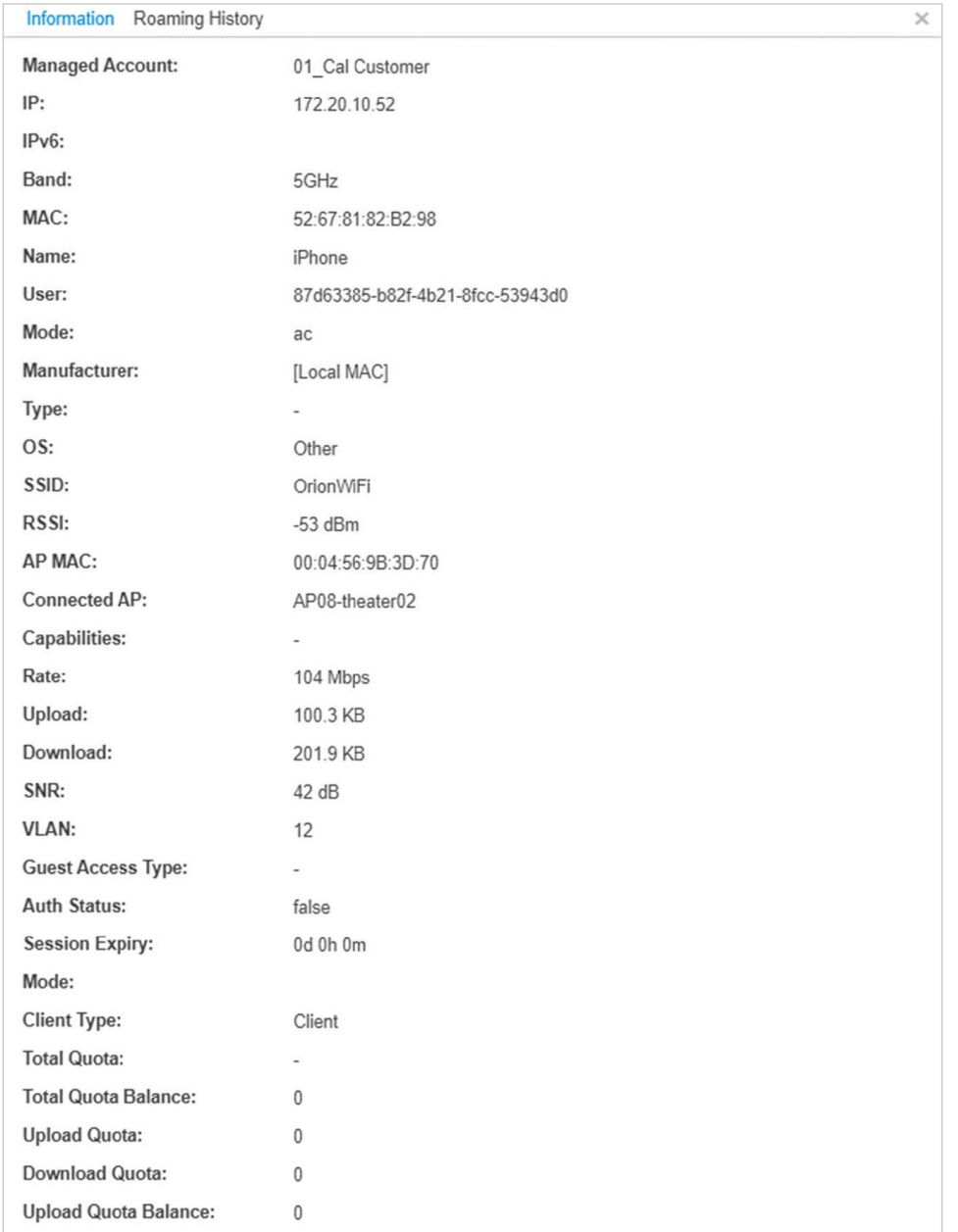

#### **Login to your Orion account and confirm "Manage Network" should show the APs**

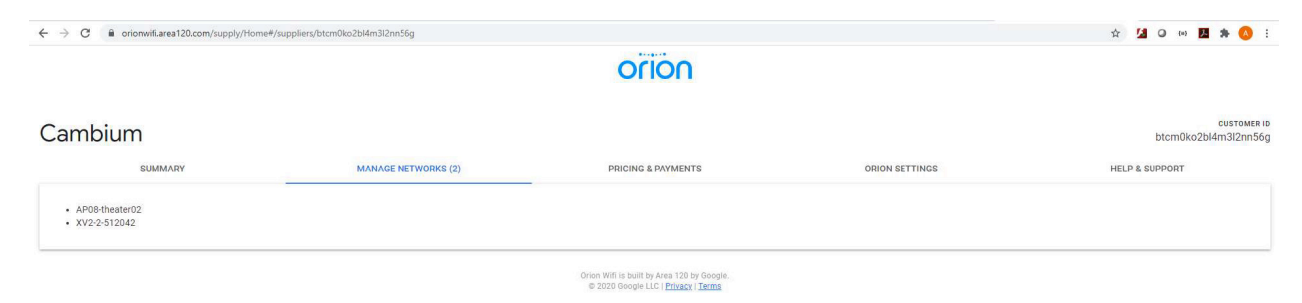

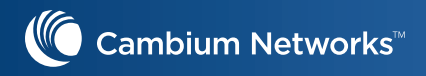

# **CLI configuration of Orion Wi-Fi**

**For reference, please find the CLI configuration for Orion Wi-Fi, radius server is pointing to the Ubuntu VM** 

```
wireless wlan 1
ssid OrionWiFi
no shutdown
vlan 12
security wpa2-enterprise
no protected-mgmt-frames
passphrase $crypt$1$MATOIvimGr0WhHYcqQYU/MyOQchlnP/W
band both
dtim-interval 1
max-associated-client 127
proxy-arp
network-policy-id 0
mac-authentication policy deny
radius-server authentication host 1 172.20.10.59
radius-server authentication secret 1 $crypt$1$U2gc7eq8oDcCYl8kN/5PhZRKNR637dGz
radius-server called-sta-id AP-MAC:SSID
radius-server rad-attr service-type 1
radius-server accounting host 1 172.20.10.59
radius-server accounting secret 1 $crypt$1$YM1Ff7J/7rmXJiGn1XSCqsxeIs7QxRTf
radius-server accounting interim-update-interval 1800
radius-server accounting mode start-interim-stop
radius-server accounting acct-on
passpoint
passpoint interworking internet
passpoint interworking access-network-type chargeable-public
passpoint interworking venue-group 6
passpoint interworking venue-type 4
passpoint roam-cons F4F5E8F5F4
passpoint anqp nai-realm 1 name Orion-Realm
passpoint anqp nai-realm 1 eap 1 method eap-tls
passpoint anqp nai-realm 1 eap 1 auth 1 inner-auth-eap certificate
passpoint anqp domain-names orionwifi.com
no guest-access
!
```